# **Configurazione di Internet via cavo sui router VPN RV016, RV042, RV042G e RV082**

# **Obiettivo**

La maggior parte dei provider di servizi Internet (ISP) utilizza l'autenticazione MAC (Media Access Control) per stabilire connessioni Internet per gli utenti finali. A un indirizzo MAC viene assegnato un numero intero univoco a 48 bit (6 byte) collegato a una scheda di interfaccia di rete Ethernet per ogni computer. Per configurare il router RV su un ISP via cavo, è necessario eseguire la procedura MAC Clone che consente al router di copiare l'indirizzo MAC del PC registrato con l'ISP.

Questo articolo spiega come stabilire correttamente una connessione Internet con l'ISP sui router VPN RV016, RV042, RV042G e RV082.

## **Dispositivi interessati**

· RV016 RV042 RV042G RV082

#### **Versione del software**

 $\cdot$  v4.2.1.02

### **Installazione Internet via cavo**

Innanzitutto, è necessario stabilire una connessione WAN. I seguenti passaggi guidano l'utente attraverso la configurazione della connessione WAN.

**Nota:** utilizzare un computer in grado di connettersi al modem quando si esegue la procedura seguente.

Passaggio 1. Accedere all'utility di configurazione del router e scegliere **Impostazione > Rete**. Viene visualizzata la pagina *Rete*:

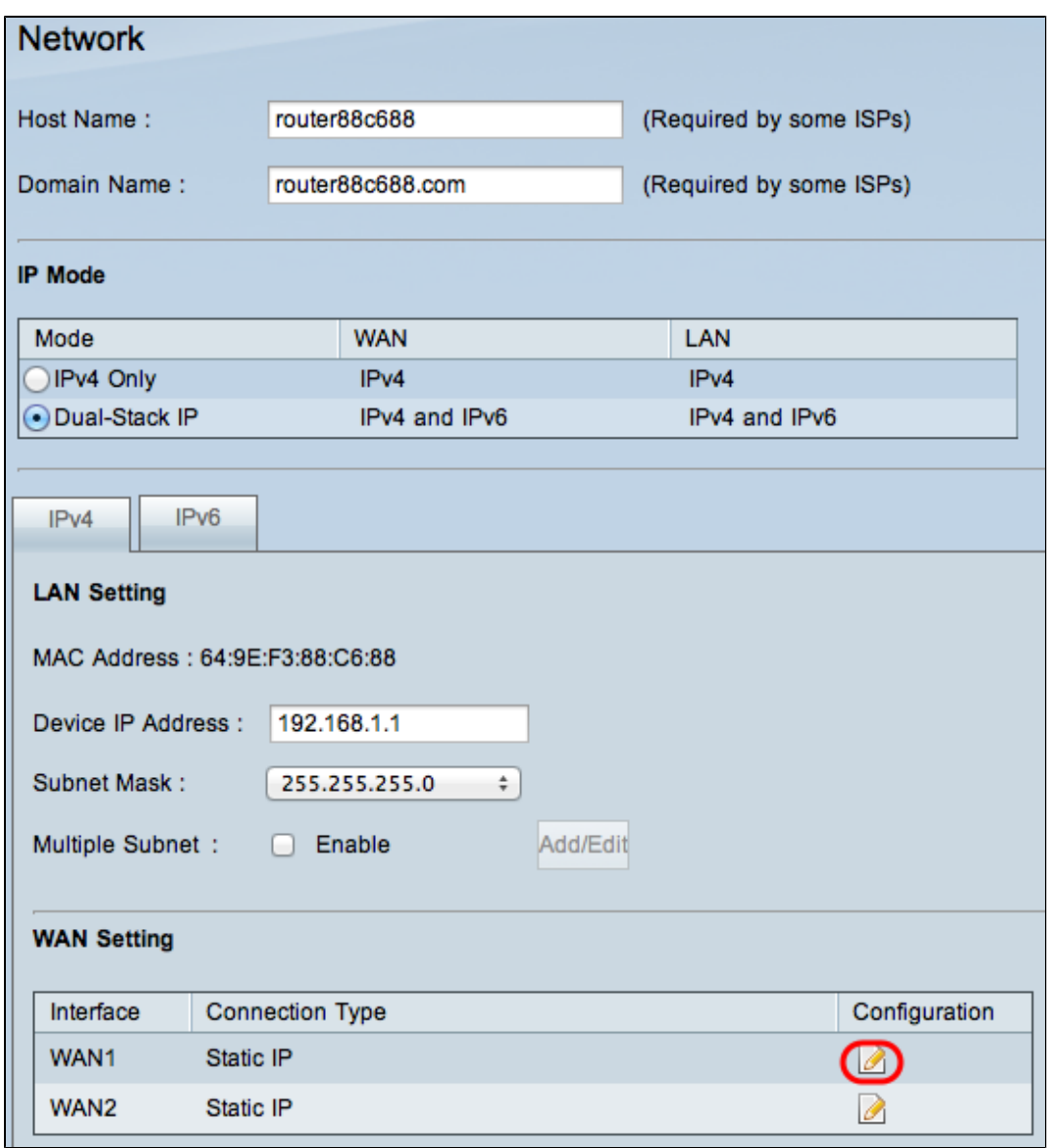

Passaggio 2. Fare clic sull'icona **Edit** (Modifica) dell'interfaccia WAN utilizzata nell'area WAN Setting (Impostazioni WAN). Viene visualizzata la pagina *Modifica connessione WAN*:

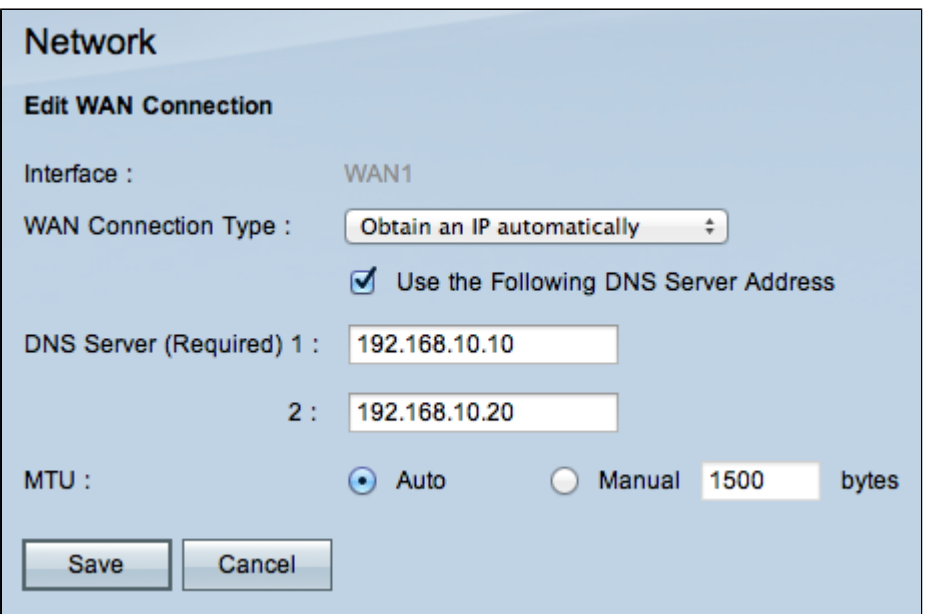

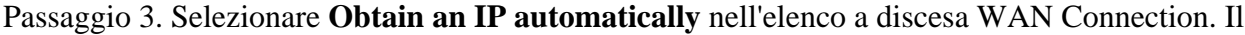

router utilizza automaticamente l'indirizzo IP assegnato dall'ISP.

Passaggio 4. (Facoltativo) Se si desidera immettere il server DNS desiderato, selezionare **la** casella di controllo **Utilizza il seguente indirizzo del server DNS**.

Passaggio 5. Immettere l'indirizzo desiderato per il server DNS nel campo Server DNS.

Passaggio 6. Dall'elenco a discesa MTU, scegliere il metodo di configurazione per le dimensioni della MTU (Maximum Transmission Unit). L'MTU è la dimensione della maggiore quantità di dati che può essere inviata in un singolo pacchetto su Internet. L'utente potrebbe voler modificare l'MTU perché l'ISP richiede dimensioni MTU diverse.

· Auto: selezionare questa opzione per impostare automaticamente l'MTU sulle dimensioni predefinite (scelta consigliata).

**Nota:** per i tipi di connessione DHCP e IP statico, la dimensione MTU predefinita è 1500 byte, mentre per il tipo di connessione PPPoE, la dimensione MTU predefinita è 1492 byte.

· Manuale: scegliere questa opzione se l'ISP richiede una modifica delle dimensioni MTU. Immettere le dimensioni dell'MTU in byte.

Passaggio 7. Fare clic su **Salva**.

# **Clonazione indirizzo MAC**

La procedura finale di questa configurazione è il clone MAC, che garantisce la connettività Internet. La procedura seguente illustra come duplicare l'indirizzo MAC del PC registrato con l'ISP.

Passaggio 1. Accedere all'utility di configurazione del router e scegliere **Setup > Mac Address Clone**. Viene visualizzata la pagina *Mac Address Clone*:

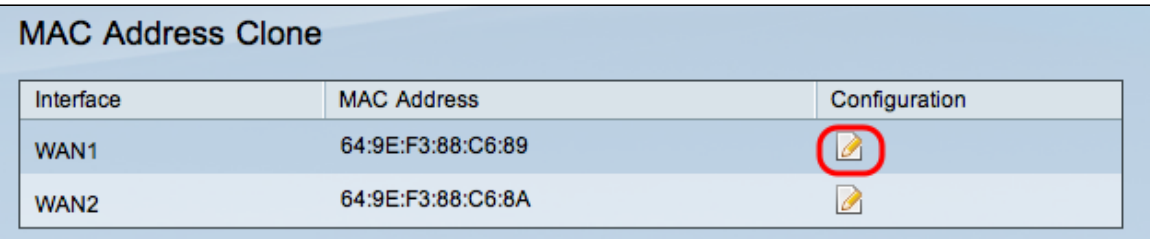

Passaggio 2. Fare clic sull'icona **Edit** (Modifica) dell'interfaccia WAN utilizzata. Viene visualizzata la pagina *Modifica clone indirizzo Mac*:

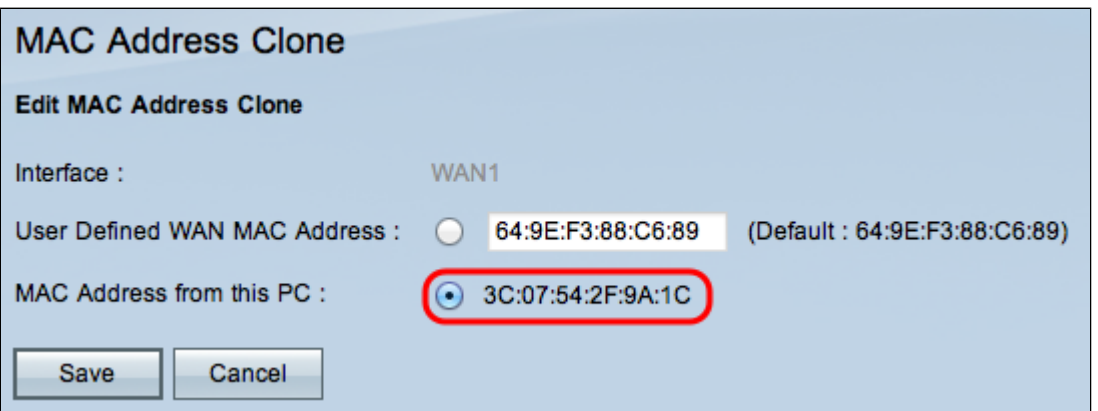

Passaggio 3. Fare clic su **Indirizzo MAC da questo PC** per clonare l'indirizzo MAC connesso a Internet.

Passaggio 4. Fare clic su **Salva.**

#### Informazioni su questa traduzione

Cisco ha tradotto questo documento utilizzando una combinazione di tecnologie automatiche e umane per offrire ai nostri utenti in tutto il mondo contenuti di supporto nella propria lingua. Si noti che anche la migliore traduzione automatica non sarà mai accurata come quella fornita da un traduttore professionista. Cisco Systems, Inc. non si assume alcuna responsabilità per l'accuratezza di queste traduzioni e consiglia di consultare sempre il documento originale in inglese (disponibile al link fornito).